# **BGEN-2b** *Page| 1 of 3*

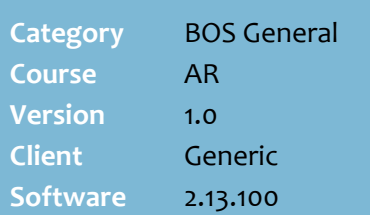

## **Hints and Tips**

- $\checkmark$  Don't perform this procedure if your business uses privilege cards that *aren't* linked to AR accounts (the benefit is configured into the card prefix).
- **Seniors discount** is not usually created as an AR account. Refer to [TECH-2r Configure](http://www.surefire.com.au/wp-content/uploads/2012/04/TECH-2r-G-POS-Config-Configure-Senior-Discount-Fact-Sheet.pdf)  [Senior Discount Fact Sheet](http://www.surefire.com.au/wp-content/uploads/2012/04/TECH-2r-G-POS-Config-Configure-Senior-Discount-Fact-Sheet.pdf)
- **Staff Discount** is usually set up as an AR account for each staff member, but there are specific best-practices recommended. Refer to [TECH-2s Configure](http://www.surefire.com.au/wp-content/uploads/2012/04/TECH-2s-G-POS-Config-Configure-Staff-Discount-Fact-Sheet.pdf)  [Staff Discount Fact Sheet.](http://www.surefire.com.au/wp-content/uploads/2012/04/TECH-2s-G-POS-Config-Configure-Staff-Discount-Fact-Sheet.pdf)
- The **Code** is added during a sale to identify the customer.
- If your business uses **prefixed privilege cards that are learned at POS**, all you need add is the customer's name and contact details to their account.
	- When the card was learned, SURE*fire* automatically created a cash account, and added any configured price level and/or customer group.
- Use the **Bill To** field to link several people to one (primary) account that accrues all loyalty benefits & sales history; this is also used to let customers **donate their loyalty points to a charity** instead of earning a voucher.
	- You enter the **primary account** in the **Bill To** field of each secondary account.
	- The **secondary accounts** will always have a zero current loyalty point's balance, but the total points and dollar spend history is maintained for reference.

# **New Cash-only Customer Accounts**

Cash-only accounts are set up if your business offers:

- a privilege program (e.g. loyalty, mobile marketing),and wants to record customer's contact details & sales history
- certain customers or staff a percentage-off discount on every purchase; e.g. staff discount.

# **Procedure to Create a New Cash-only Customer Account**

<span id="page-0-0"></span>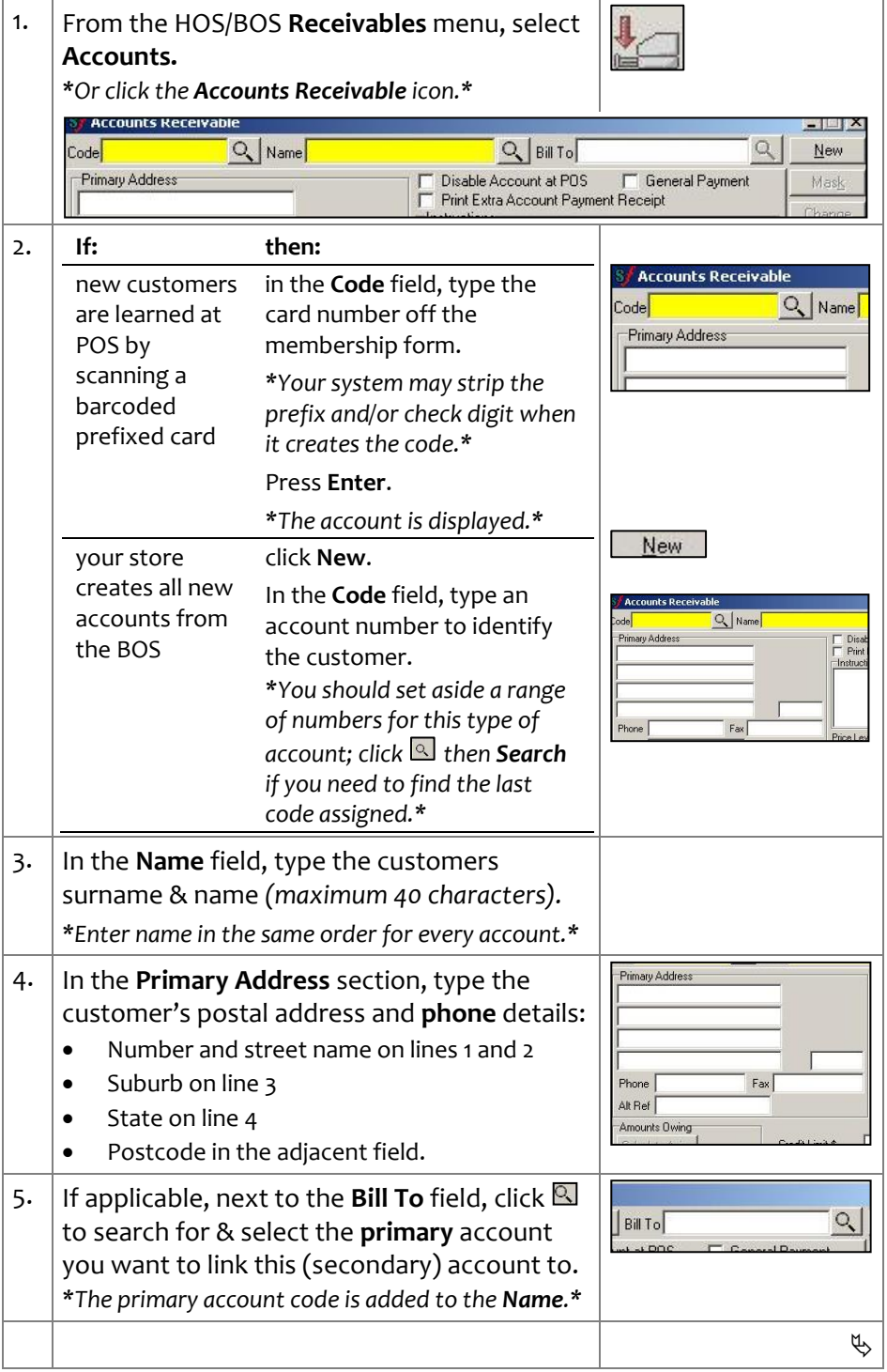

*Copyright © 2010. No part may be reproduced by any means without the permission of SUREfire systems.*

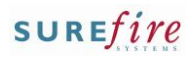

Q Bill To isable Account at POS F<br>Fint Extra Account Payment Re

e Level NORMA

Save

## **Hints and Tips**

- $\checkmark$  POS must be configured to display **Instructions**. This is set in the POS Config **System** menu -> **Location Setup** -> Co**n**figure -> **Account** tab -> **Account** tab -> **Display Instructions** check box.
- **Price level promotions** are set up in the Stock record, and are only available to customers who present a specific type of card, or have an AR account linked to the price leve*l (step [7\)](#page-1-0) (refer to th[e TECH-4d Configure Special](http://www.surefire.com.au/wp-content/uploads/2012/04/TECH-4d-G-Codes-Desc-Configure-Special-Customer-Pricing-Fact-Sheet.pdf)  [Customer Pricing Fact Sheet.\)](http://www.surefire.com.au/wp-content/uploads/2012/04/TECH-4d-G-Codes-Desc-Configure-Special-Customer-Pricing-Fact-Sheet.pdf)*
- Use the **Contacts** tab to record:
	- additional phone contacts
	- the customer's birthday
	- the secondary accounts linked to this account.

Comments don't display in SUREfire.

- Other **Account Type** Options you can also select**:**
	- **Scan and Bag: allows the** customer to use a scan and bag trolley.
	- **Stop Loyalty** stops this account from accumulating loyalty points (if configured).The POS screen and customer receipt also won't show any point's related information.
- All other fields on the **Parameters** tab only apply to credit 'Account' type accounts.
- Use the **Notes** tab to record comments about the account; these don't display in SUREfire.
- **BGEN-2b**  $Page \mid 2 \text{ of } 3$  6. If applicable, enter any **Instructions** that will display on the POS operator screen.
	- 7. In the **Price Level** field, select the promotional level the customer belongs to. *\* Defaults to Normal.\**
	- 8. Click **Save**.
	- 9. If applicable, click the **Contacts** tab and complete the optional fields; click **Save**. *\*You must enter the First Name and Last name.\**

<span id="page-1-0"></span>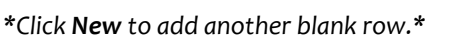

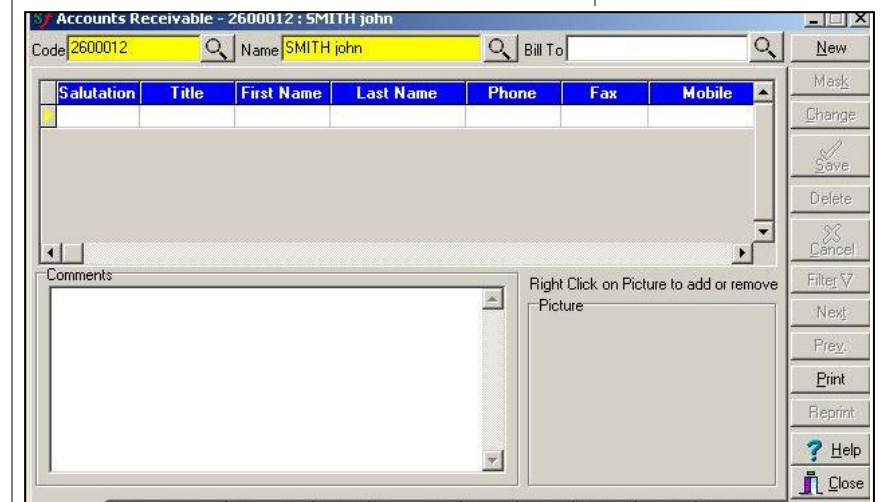

Contacts Delivery Address | Parameters | Notes | Transaction | Sales | Graph | Quotes | Loyalty | Gen. | 4 | +

## 10. Click the **Parameters** tab.

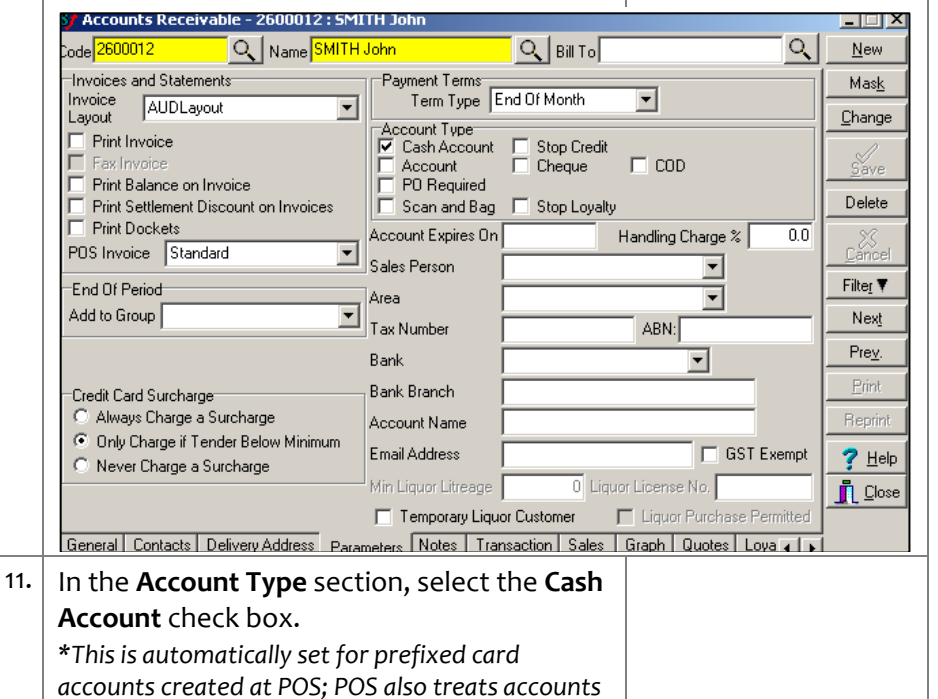

*as 'cash' if you don't select any Account Type.\** 12. In the **Email Address** field, type the customers email address if provided.

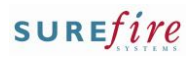

# **BGEN-2b** *Page* 3 of 3.

### **Hints and Tips**

- **SURE***fire* **loyalty/rewards** can include the following features:
	- **Price level promotions** created in the Stock record, which are only available to customers who present a specific type of card, or have an AR account linked to the price leve*l (added at ste[p 7\)](#page-1-0) (refer to th[e TECH-4d Configure](http://www.surefire.com.au/wp-content/uploads/2012/04/TECH-4d-G-Codes-Desc-Configure-Special-Customer-Pricing-Fact-Sheet.pdf)  [Special Customer Pricing Fact](http://www.surefire.com.au/wp-content/uploads/2012/04/TECH-4d-G-Codes-Desc-Configure-Special-Customer-Pricing-Fact-Sheet.pdf)  [Sheet.\)](http://www.surefire.com.au/wp-content/uploads/2012/04/TECH-4d-G-Codes-Desc-Configure-Special-Customer-Pricing-Fact-Sheet.pdf)*
	- A **percentage-off discount** on every sale (ste[p 15](#page-2-0)*)*. Your business may have configured certain departments to be excluded from receiving a discount.
	- **- Off Cost** is a percentage added to the cost price.
	- **- Off retail** is a percentage taken off the retail price.
	- *PREFERRED over the above AR % discount***: Customer Groups**  who receive **Discounts** (set up in discount wizard) when they present a specific type of card, or have an AR account linked to the group (step [16\)](#page-2-1) *(refer to th[e TECH-4c Configure](http://www.surefire.com.au/wp-content/uploads/2012/04/TECH-4c-G-Codes-Desc-Configure-Customer-Groups-Fact-Sheet.pdf)  Customer [Groups Fact Sheet.\)](http://www.surefire.com.au/wp-content/uploads/2012/04/TECH-4c-G-Codes-Desc-Configure-Customer-Groups-Fact-Sheet.pdf)*
	- A **points rewards** scheme that are either redeemed for store vouchers, or donated to a selected charity *(refer to the [TECH-2l Configure a Loyalty](http://www.surefire.com.au/wp-content/uploads/2012/04/TECH-2l-G-POS-Config-Configure-a-Loyalty-Points-Voucher-Program-Fact-Sheet.pdf)  [Points Program Fact Sheet.\)](http://www.surefire.com.au/wp-content/uploads/2012/04/TECH-2l-G-POS-Config-Configure-a-Loyalty-Points-Voucher-Program-Fact-Sheet.pdf)*
- <span id="page-2-1"></span> $\checkmark$  If you're a Head Officer user, new accounts are transmitted to the store/s when **HOS Export** and **HOS Import** are next run.
- A new account is sent down to the registers when **File Transfer/POS Import** next runs (usually every few minutes).
- Run the **Receivables** -> **Listing -> Master File** report to obtain a list of all accounts , their address, and their loyalty (price) level; this displays all types of accounts (credit, cash only/loyalty etc).

<span id="page-2-0"></span>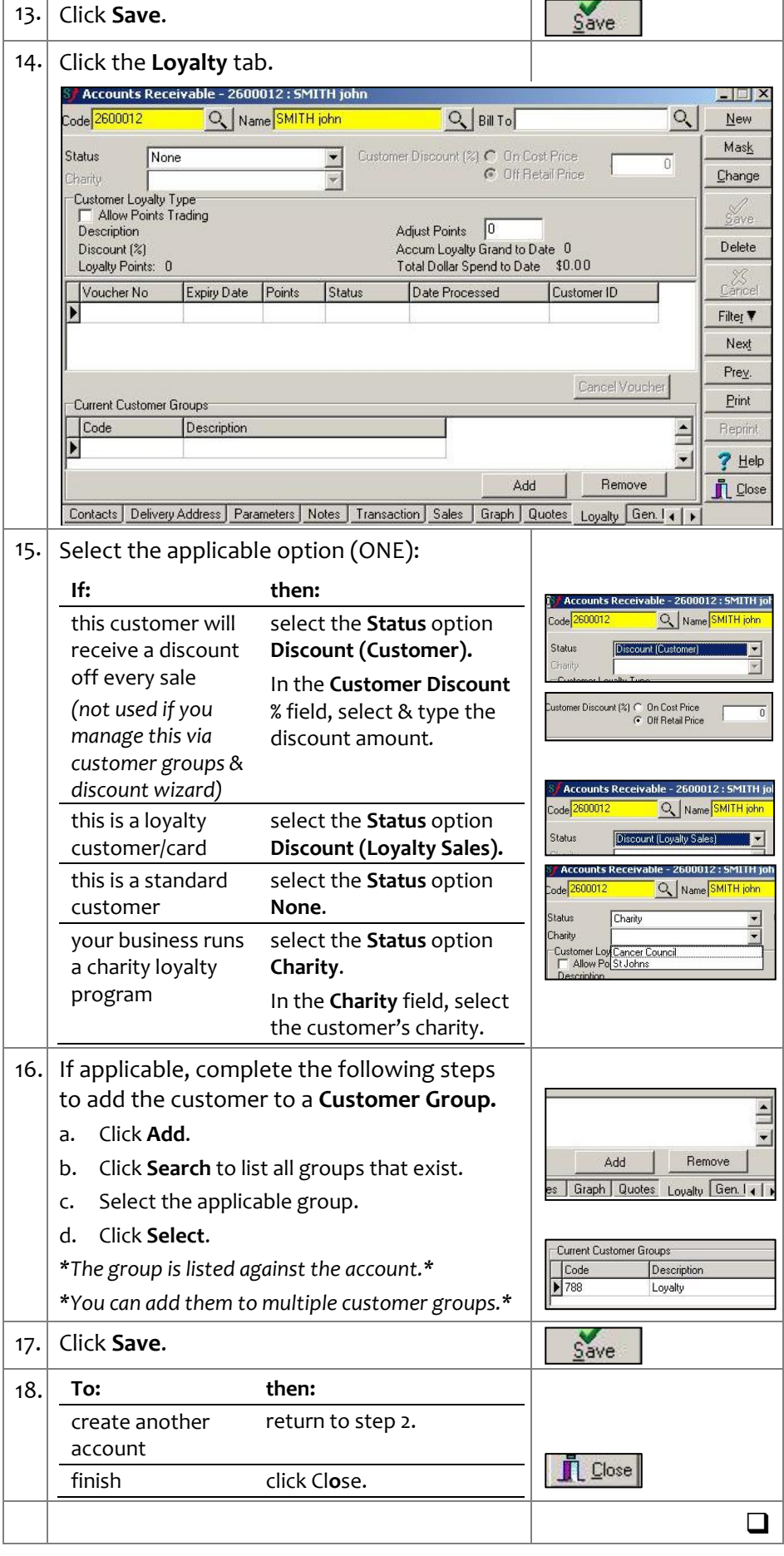